## **Registration Instructions**

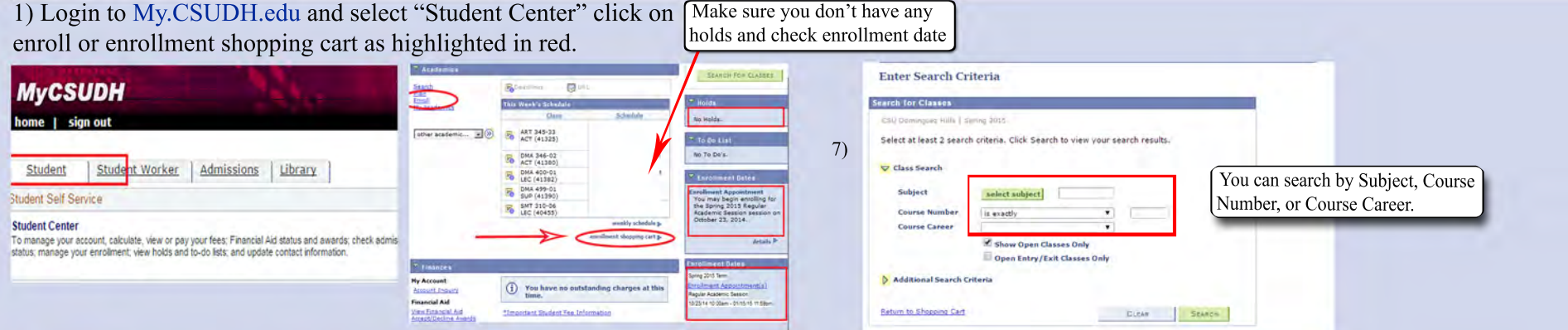

10. View your re

8-9) Once you have added the classes, proceed to "step 2 of 3" . You must then press the "Finish Enrolling" button.

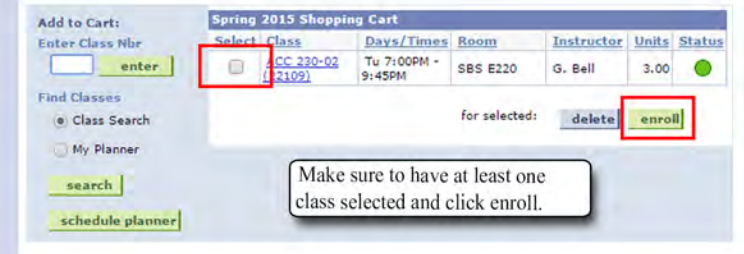

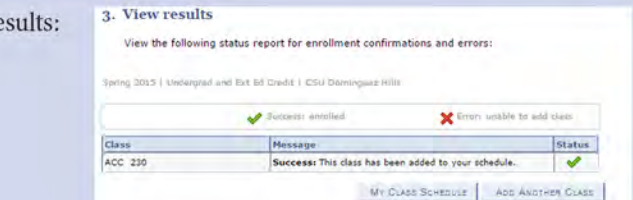

11. After you have finished registering for your classes you will have to pay via ToroPay, which is a link directly under student center v[ia my.csudh.edu.](https://my.csudh.edu/psp/ps/EMPLOYEE/EMPL/h/?tab=PAPP_GUEST)  Important: If you fail to pay you will be dropped within 24 hours.

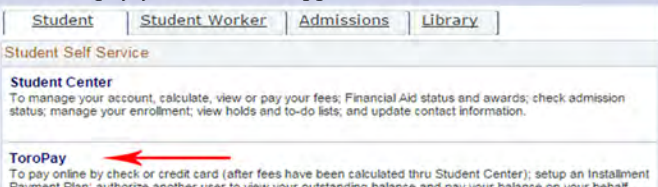

Please make sure that your web browser is updated. If you are having issues please submit a tick[et at helpweb.csudh.edu](https://csudh.service-now.com/excelerator_login.do)

Visit Extended Education website : www.csudh.edu/ee Contact Extended Education : http://www4.csudh.edu/ceie/contact/index

## 2)Select the Term/Semester as highlighted below.

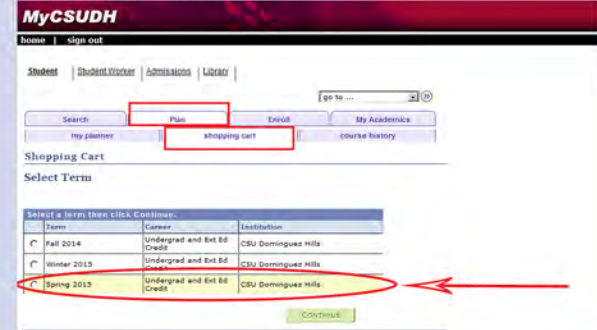

- 
- 3) You may now enter your class selections.
- 4) Select the class you wish to add.
- 5) Once the class has been added to your "shopping cart" you may make your entries permanent or continue to add additional classes.

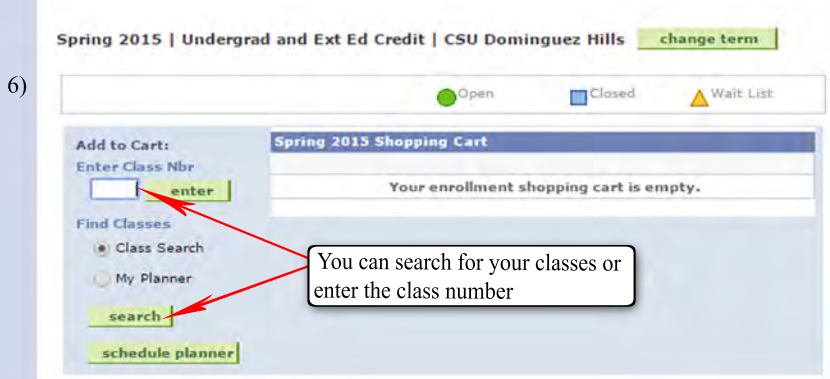